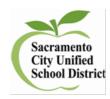

# Directions for the Administration of the Inspect Interim Assessments for English Language Arts and Mathematics

Spring 2018

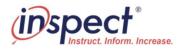

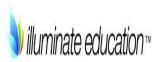

### Interim Assessment ID Numbers by Grade Level and Subject

|       |                                                                 |       | Number of |
|-------|-----------------------------------------------------------------|-------|-----------|
| Grade | English Language Arts                                           | ID    | Questions |
| K     | Inspect Kindergarten ELA Interim Pink 2017-2018 Paper Allowable | 20050 | 13        |
| 1     | Inspect Grade 1 ELA Interim Pink 2017-2018 Paper Allowable      | 20114 | 20        |
| 2     | Inspect Grade 2 ELA Interim Pink 2017-2018 Paper Allowable      | 20103 | 21        |
| 3     | Inspect Grade 3 ELA Interim Pink 2017-2018 Paper Allowable      | 24255 | 21        |
| 4     | Inspect Grade 4 ELA Interim Pink 2017-2018 Paper Allowable      | 20091 | 23        |
| 5     | Inspect Grade 5 ELA Interim Pink 2017-2018 Paper Allowable*     | 24239 | 21        |
| 6     | Inspect Grade 6 ELA Interim Pink 2017-2018 Paper Allowable*     | 24240 | 14        |
| 7     | Inspect Grade 7 ELA Interim Pink 2017-2018 Paper Allowable      | 20073 | 18        |
| 8     | Inspect Grade 8 ELA Interim Pink 2017-2018 Paper Allowable      | 20067 | 25        |
| 9     | Inspect Grade 9 ELA Interim Pink 2017-2018 Paper Allowable      | 20061 | 19        |

| Grades | Mathematics                                                       | ID         | Number of<br>Questions |
|--------|-------------------------------------------------------------------|------------|------------------------|
| K      | Inspect Kindergarten Math Interim Pink 2017-2018 Paper Allowable* |            | 12                     |
| 1      | Inspect Grade 1 Math Interim Pink 2017-2018 Paper Allowable*      | 24242      | 17                     |
| 2      | Inspect Grade 2 Math Interim Pink 2017-2018 Paper Allowable*      | 24243      | 18                     |
| 3      | Inspect Grade 3 Math Interim Pink 2017-2018 Paper Allowable       | 20094      | 18                     |
| 4      | Inspect Grade 4 Math Interim Pink 2017-2018 Paper Allowable*      | 24244      | 22                     |
| 5      | Inspect Grade 5 Math Interim Pink 2017-2018 Paper Allowable*      | 24246      | 23                     |
| 6      | 2018 MDTP Grade 7 Mathematics Readiness                           | paper only | 40                     |
| 7      | Inspect Grade 7 Math Interim Pink 2017-2018 Paper Allowable       | 20070      | 26                     |
| 8      | Inspect Grade 8 Math Interim Pink 2017-2018 Paper Allowable       | 20064      | 22                     |
| 7-9    | Inspect Integrated Math I Interim Pink 2017-2018 Paper Allowable  | 20058      | 22                     |
| 7-9    | Inspect Integrated Math II Interim Pink 2017-2018 Paper Allowable | 20055      | 16                     |
| 7-9    | Inspect Algebra I Pink 2017-2018 Paper Allowable                  | 20123      | 20                     |
| 7-9    | Inspect Algebra II Pink 2017-2018 Paper Allowable                 | 20120      | 18                     |
| 7-9    | Inspect Geometry Interim Pink 2017-2018 Paper Allowable           | 20117      | 21                     |

### **Prior to Administering a Test Session**

Before you administer a test session, check to see if the following has been completed:

- ☐ Verify the security of the testing environment prior to beginning a test session.
  - ✓ Student seats are arranged in a way so they cannot see each other's answers.
  - ✓ All displayed instructional materials (e.g., vocabulary charts, periodic tables, etc.) are covered or taken down.
  - ✓ Post TESTING IN PROGRESS DO NOT DISTURB and NO ELECTRONIC DEVICES signs
- ☐ Ensure that students do not have access to digital, electronic, or manual devices during testing.
- ☐ For Paper/Pencil Testing students have their Answer Sheet
- ☐ For Online Testing:
  - Students have their log in information <u>Student ID</u> for Quick Roster
  - Student log in portal: http://illuminate.online/

### Test Booklet

To review the test beforehand and for teacher directions, click on

Hello there. We noticed you don't have any student responses for this assessment. Let's change that.

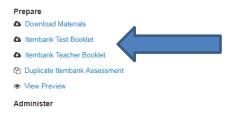

### **Administration Directions for Kindergarten**

Teachers may read aloud to students. Teachers will need to view the Teacher Test Booklet to do so.

### Administration Directions for Grade 1

Math: teachers can use their discretion on whether to read aloud to students or not. Teachers will need to view the Teacher Test Booklet to do so.

### **Administering a Test Session**

To administer a test session, follow the steps in the table below.

- 1. Log in to Illuminate at: Scusd.Illuminateed.com on any browser but Internet Explorer.
- Sign in with Google 2. Click on: 3. Click on:
- 4. Select the Assessment tab, click List Assessments
- Search 5. Enter the Assessment ID number for your Interim in the Search box and

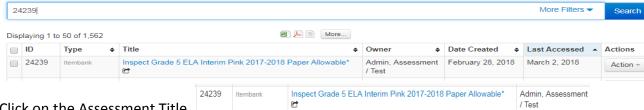

- 6. Click on the Assessment Title
- 7. Preview your online assessment prior to administering it. To access online testing options you can:

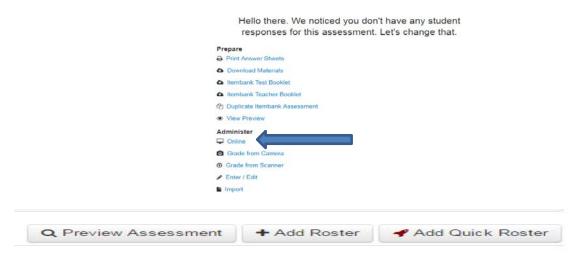

### **Rostering Students for Testing**

### Create a Quick Roster

Quick rostering allows Illuminate online testing users to create a quick access code for all students on their roster to take an assessment via illuminate.online. Quick rostering bypasses the District Home

Connection Portal and requires no setup for Student Portal access. You will only see live proctoring if you set up the quick roster.

1. Click on Administration>Online Testing>

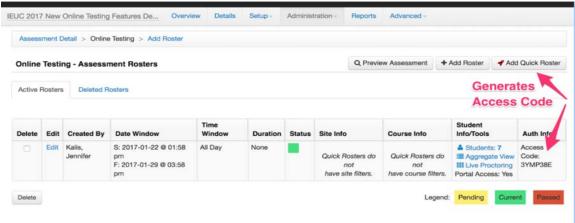

Under EDIT you can set your testing window start and end, set online testing tools and enable student to see results.

Click on the Quick Access Code and you can have students see

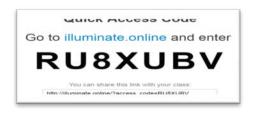

### **NEW STUDENT LOG IN FOR QUICK ROSTER**

Log in at: <a href="http://illuminate.online/">http://illuminate.online/</a>

**STUDENTS WILL SEE:** 

STUDENTS LOG IN WITH THEIR LOCAL ID AND ACCESS CODE

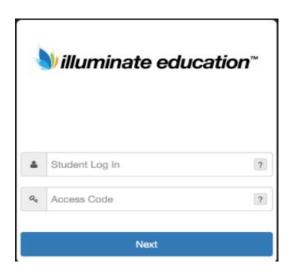

### **ALL TEACHERS READ:**

SAY: Today you will take the District Interim Assessment for (insert grade, ELA or mathematics) test. At this time, you must turn off and put away all unauthorized electronic devices. This includes cell phones, music players, and PDAs (personal digital assistants).

Once you have logged on, wait for my directions to start the test. I will be checking that you have entered the correct information.

Have students open the web browser and enter: <a href="http://illuminate.online/">http://illuminate.online/</a> for Quick Rostered students using the access code to log in

SAY: Enter youy student ID number and the Access Code exactly as it is written, and click Next. You will now see the name of the assessment you are about to take and under Student Details, you should see your name and id number. Please raise your hand if it is not you. You can now click on Confirm. You may now click on Begin Test.

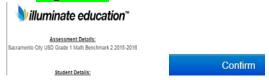

If you are unsure of an answer, provide what you think is the best answer; there is no penalty for guessing. If you would like to review that answer at a later time, mark the item by clicking on the green button with the flag at the top of the page it will turn read when saved. Flagging the item will remind you to go back and decide whether or not you want to change the answer during this test segment.

If you need help during the test please raise your hand and I will assist you.

You may PAUSE at any point in the test by selecting the PAUSE button . When you are ready to resume your test, click on the green resume button at the top of the page. If there are no questions, you may Begin Test now.

### Monitoring Progress on Online Assessments- General and Live Proctoring

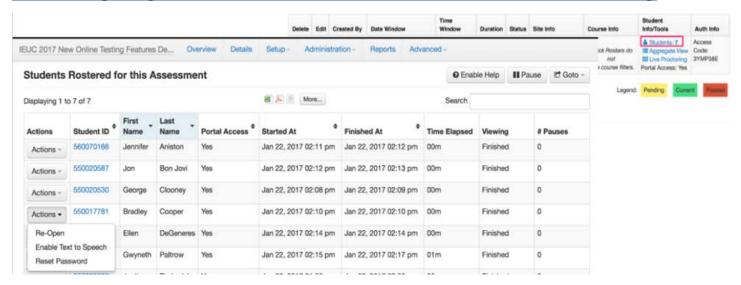

### **Live Proctoring**

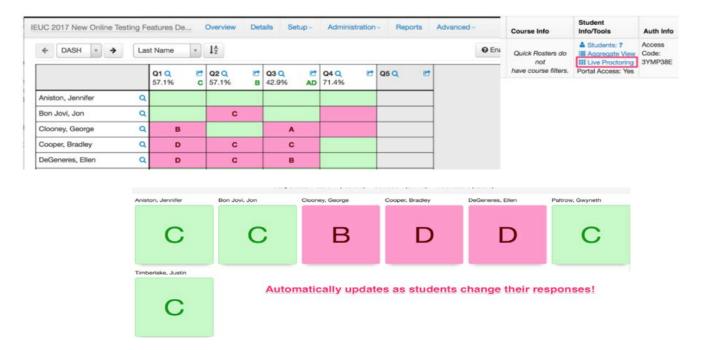

Once students have started their tests, the testing administrator (TA) should circulate through the room to ensure that all conditions of test security are maintained. The TA should also continue to monitor students testing progress.

If a student asks for assistance either in answering an item or manipulating an item type, the TA should gently instruct the student to try his or her best but that the TA cannot help answer an item. The TA may remind the student to reread the instructions to that item.

SAY: I can't help you with your test. Try to do the best that you can.

### **Ending a Test Session**

When there are approximately 10 minutes left in the test session, the TA should give students a brief warning.

SAY: We are nearing the end of this test session. Please review any completed or marked items now. Do not submit your test unless you have answered all of the questions.

**Finish** after they finish reviewing. Once a student selects **Finish** the student will not be able to review answers.

SAY: This test session is now over. If you have not finished, select PAUSE, and you will be able to finish at another time. If you have finished, select FINISH.

**Reopen**: If a student accidently click finish before completing all questions, under actions, you can reopen that students test.

### **Paper-Pencil Testing**

To print answer sheets for paper and pencil administration, follow the steps in the table below.

1. Log in to Illuminate at: Scusd.Illuminateed.com.

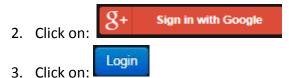

4. Select the Assessment tab, click List Assessments

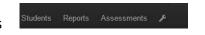

5. Enter the Assessment ID number for your Interim in the Search box and

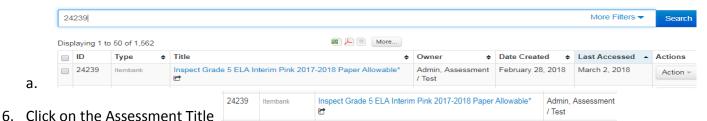

## **Printing Answer Sheets**

- 7. Select Print Answer Sheet
- 8. Print Preview Before Printing

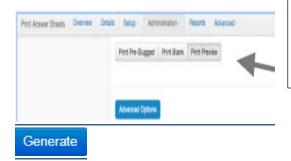

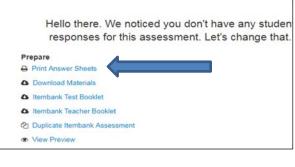

To make larger, select

Advanced Options

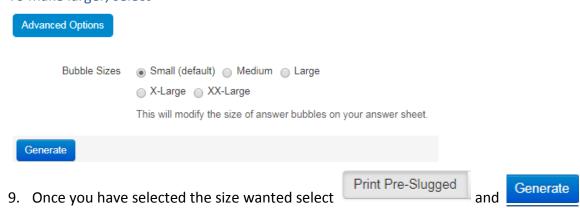

### 10. When ready to print,

Your sheets have been generated and should download automatically. You can also click here to download.

prefilled (1).pdf
11.

select and print.

# 

# **Scanning Answer Sheets Grade with Camera**

1. Connect Document Camera to laptop or use the camera to scan.

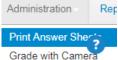

- 2. Under the Administration tab select
- 3. The camera should automatically set up
- 4. In the camera window or with the doc cam place answer sheets you should hear a click and see the results for that student, continue until all documents have been scanned.
- 5. Click on Save & View Results

### **Grade from Scanner**

1. From the copier scan the answer sheets and send them to yourself.

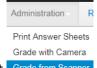

- 2. Under the Administration tab select Grade from Scanner
- 3. Upload your file by dragging in to blue box or clicking on blue box and uploading.

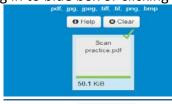

4. You will see your file. You can click on Finished and see the answers students selected.

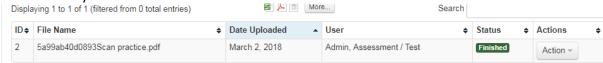

5. Go to the Overview tab and see your students' results.

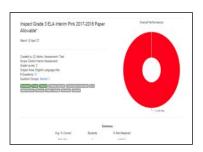